LizardTech

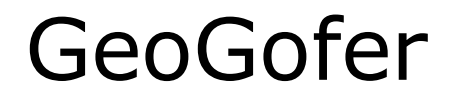

**User Manual**

Copyright © 2009–2014 Celartem Inc. d.b.a. LizardTech®. All rights reserved. Information in this document is subject to change without notice. The software described in this document is furnished under a license agreement or nondisclosure agreement. The software may be used or copied only in accordance with the terms of those agreements. No part of this publication may be reproduced, stored in a retrieval system, or transmitted in any form or any means electronic or mechanical, including photocopying and recording for any purpose other than the purchaser's personal use without the written permission of LizardTech.

LizardTech, MrSID, GeoExpress and Express Server are registered trademarks in the United States and the LizardTech, GeoExpress, Express Server, ExpressView and GeoViewer logos are trademarks, and all are the property of Celartem Inc. d.b.a. LizardTech. Unauthorized use is prohibited.

LizardTech acknowledges and thanks the many individuals and organizations whose efforts have made our products possible. A full list of copyright, trademark and credit information is available in the document "Copyrights, Trademarks, and Credits" installed automatically with your product.

**LizardTech** 

1008 Western Avenue, Suite 200 Seattle, Washington, USA 98104 206.652.5211 [www.lizardtech.com](http://www.lizardtech.com/)

- ii -

# <span id="page-2-0"></span>**Preface**

The *GeoGofer User Manual* is written for geographic information system (GIS) professionals that want to search and manage geospatial imagery with LizardTech GeoGofer. The guide assumes basic knowledge of GIS, including knowledge of map projections and geospatial image formats.

# <span id="page-3-0"></span>**Table of Contents**

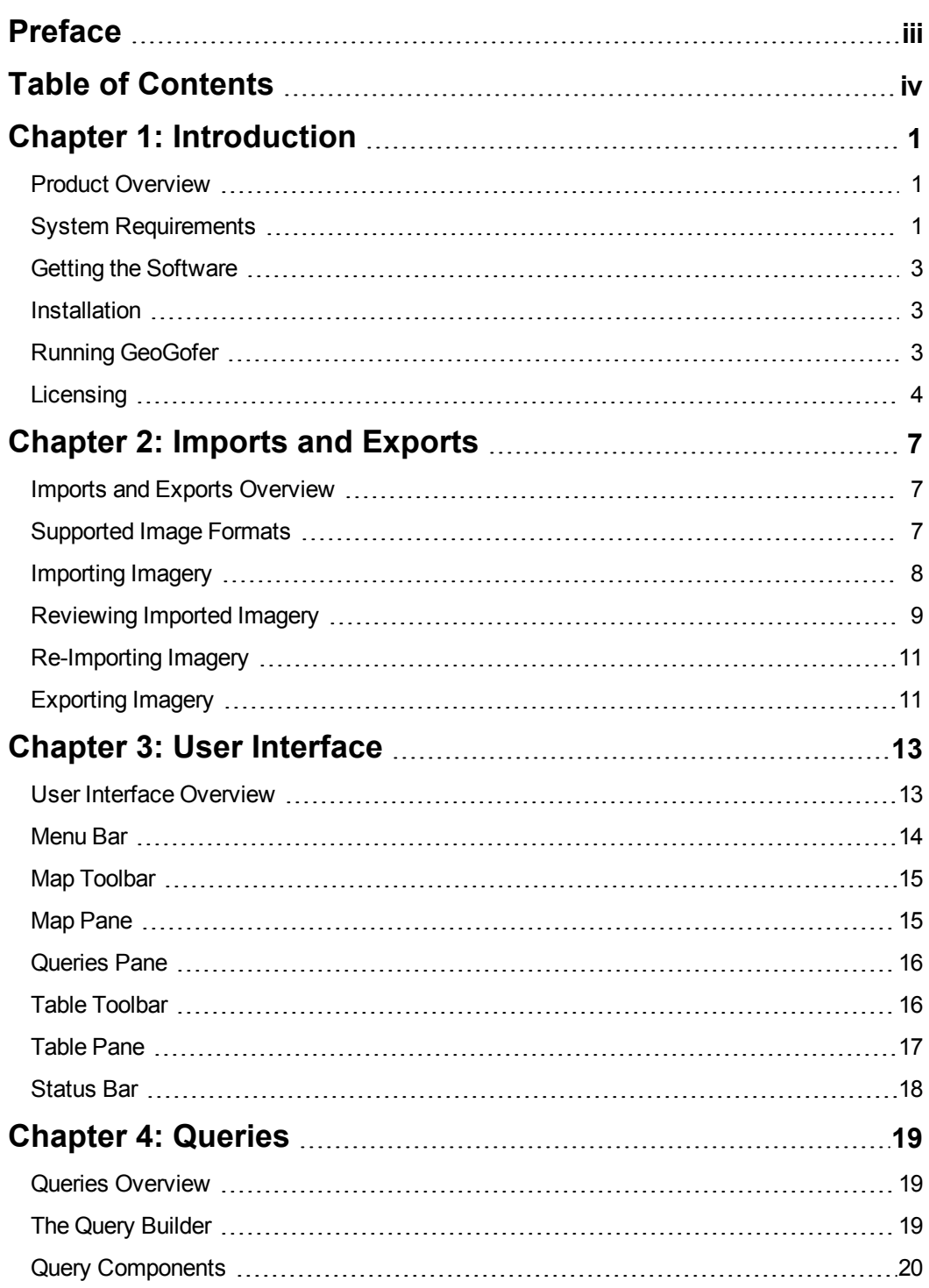

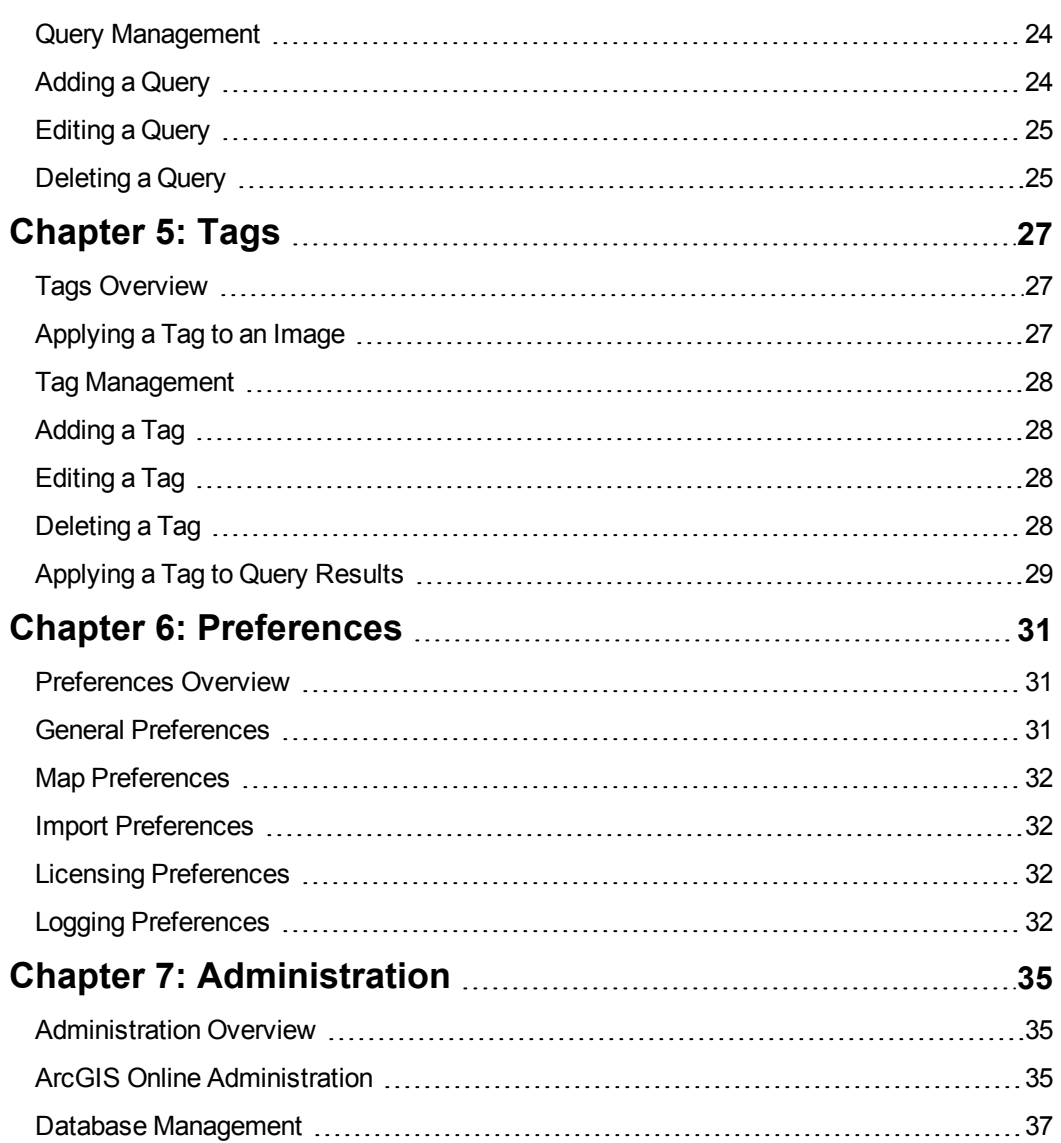

# <span id="page-5-0"></span>**Chapter 1: Introduction**

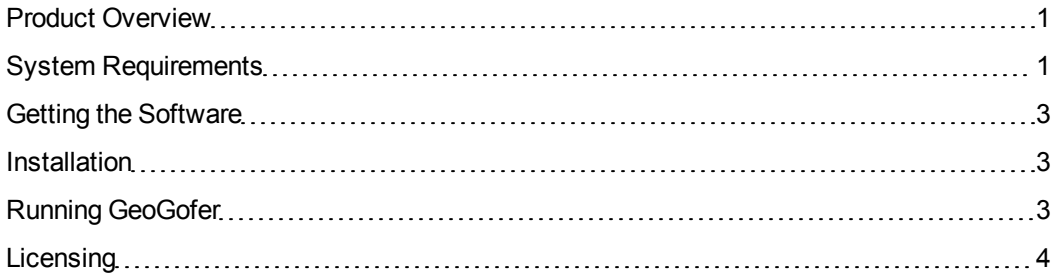

### <span id="page-5-1"></span>**Product Overview**

GeoGofer is a software solution for finding geospatial imagery, including raster imagery and LiDAR imagery. GeoGofer stores and queries image information using the ArcGIS Online platform.

Before you can search for images in GeoGofer, you must select the files or directories that you want to import into the database. Information about the images, including the file location, projection, and more, is stored in the GeoGofer database on ArcGIS Online. You must have an ArcGIS Online subscription to use GeoGofer.

To view information about the images in the database, use the **Table** pane. You can run queries to filter the images that display in the **Table** pane. Create queries in the **Query Builder** or type queries into the search box. You can save the queries that you create and access them in the **Queries** pane. You can also create a special kind of query called a tag. Tags are user-defined categories that you can use to label and organize images.

Additionally, you can use the **Map** pane to navigate to an image's location, then display information about the image in the **Table** pane. When you right-click an image in the **Table** pane or the **Map** pane, you can select actions to perform for the selected image. For example, you can zoom to the location of the image.

## <span id="page-5-2"></span>**System Requirements**

Before you install GeoGofer, verify that your system meets the minimum system requirements.

### **Operating System Requirements**

You can install GeoGofer on 32-bit and 64-bit versions of the following operating systems:

- $\bullet$  Windows 8
- Windows Server 2012
- $\bullet$  Windows 7
- Windows Server 2008

#### **Hardware Requirements**

For optimal performance, verify that your system meets the following recommended hardware requirements:

- 2.5 GHz processor
- $-4$  GB RAM
- 1 GB of disk space for installation

### **ArcGIS Online Requirement**

GeoGofer stores and queries image information using the ArcGIS Online platform. To run GeoGofer, you must have an ArcGIS Online subscription. For more information about ArcGIS Online, navigate to the following URL:

[http://www.esri.com/software/arcgis/arcgisonline/](http://www.esri.com/software/arcgis/arcgisonline/purchase)

#### **Software Requirements**

GeoGofer requires the following software to run:

- Microsoft .NET Framework 4.5
- $\bullet$  Visual Studio C++ 2010 Redistributable

If this software is not installed on your machine, the GeoGofer installer installs the software for you.

Additionally, you can use GeoGofer to open images in ArcMap and GeoViewer. ArcMap is an Esri application for processing and analyzing geospatial data. GeoViewer is LizardTech's free viewing application for raster and LiDAR imagery. To enable the functionality that allows you to open images in ArcMap, ensure that you have ArcMap 10.1 or 10.2 installed. You can install ArcMap before or after you run the GeoGofer installer. To enable the functionality that allows you to open

<span id="page-7-0"></span>images in GeoViewer, select the option in the GeoGofer installer to download and install the GeoViewer software.

### **Getting the Software**

<span id="page-7-1"></span>When you purchase GeoGofer, you can download the software from an FTP site or you can install from a DVD. The installation software contains a trial license and the GeoGofer documentation.

### **Installation**

Run the setup.exe program to install GeoGofer.

- 1. Log on the machine where you want to install GeoGofer with administrator privileges.
- 2. Navigate to the directory where you downloaded the installer or insert the installation DVD into your DVD drive.
- 3. Run the setup.exe program.

#### The **GeoGofer Installation Wizard** appears.

- 4. The installation wizard prompts you to complete the following tasks:
	- Accept the License Agreement.
	- Select the directory where you want to install GeoGofer.
	- Install the Microsoft .NET Framework and Visual Studio C++ Redistributable.
	- Optionally, install GeoViewer, LizardTech's free raster and LiDAR viewer.
- <span id="page-7-2"></span>5. Click **Finish** to exit the installer.

## **Running GeoGofer**

To run GeoGofer, click the desktop icon. Alternatively, click the Windows **Start** menu and click **Programs > LizardTech > GeoGofer**.

When the application opens, GeoGofer prompts you to sign in to ArcGIS Online. For more information on how GeoGofer uses ArcGIS Online and to configure [ArcGIS Online,](#page-39-2) see *ArcGIS Online Administration* on page 35.

*IMPORTANT: GeoGofer sends some information to ArcGIS Online without encryption. To enforce secure communication for all image information, configure your*

*ArcGIS Online security settings before you run GeoGofer for the first time. For more information, see ArcGIS Online [Security](#page-39-3) on page 35.*

Enter the following information to sign in to ArcGIS Online:

**• Organization URL**. The URL for your ArcGIS Online organization. For example, you might enter the following URL:

https://myorganization.maps.arcgis.com/

- **Jean Name.** The user name for your ArcGIS Online account.
- **Password**. The password for your ArcGIS Online account.

<span id="page-8-0"></span>The first time that you run GeoGofer, GeoGofer creates a database for your imagery on ArcGIS Online, then prompts you to import imagery into the database.

### **Licensing**

GeoGofer comes with a 14-day trial license. After 14 days, you must enter a permanent license code.

Licensing codes are specific to your machine. You can request a permanent license from LizardTech Customer Support.

#### **Requesting a Permanent License**

To request a permanent license, complete the following steps:

1. Run GeoGofer by clicking the desktop icon or by click the **Start** menu and clicking **Programs > LizardTech > GeoGofer**.

GeoGofer starts.

2. On the **Tools** menu, click **Licensing**.

The **Licensing** dialog appears.

- 3. Click **Copy licensing information to clipboard** to copy the locking code for your machine.
- 4. Open a web browser and navigate to the following URL:

<https://www.lizardtech.com/support/product-activation/>

5. Fill out the form and paste your locking code in the **Locking Code** field.

*NOTE: LizardTech Customer Support will send you a license code within one business day.*

### **Switching to a Permanent License**

To switch to a permanent license, complete the following steps:

- 1. Run GeoGofer as an administrator by right-clicking on the desktop icon and selecting **Run as administrator**.
- 2. On the **Tools** menu, click **Licensing**.

The **Licensing** dialog appears.

3. Enter your license code in the **License code** field.

*NOTE: The licensing change takes effect the next time that you start the program.*

# <span id="page-11-0"></span>**Chapter 2: Imports and Exports**

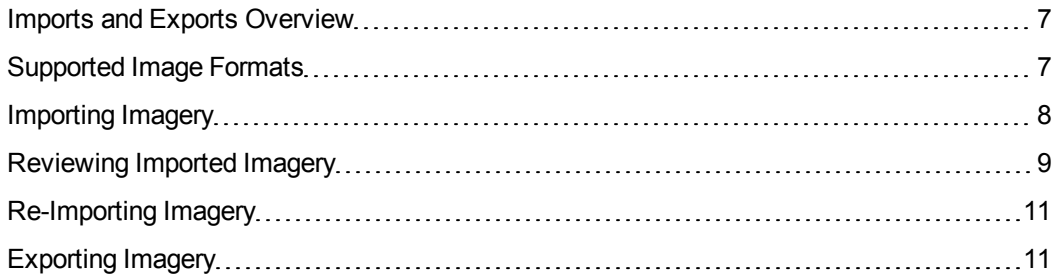

### <span id="page-11-1"></span>**Imports and Exports Overview**

The import process saves information in the GeoGofer database about the images that you select. The export process copies images that you select to another directory for easy access. GeoGofer does not modify the original images.

The following list describes some of the information that GeoGofer stores for each image in the database:

- Image name
- File location
- Projection
- $\bullet$  File format
- $\cdot$  Size
- Date modified
- Number of bands

<span id="page-11-2"></span>You can also export images to another directory for easy access.

## **Supported Image Formats**

You can import raster and LiDAR imagery into GeoGofer.

The following table displays the file formats of the images that you can import:

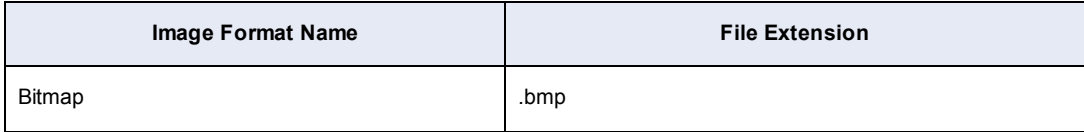

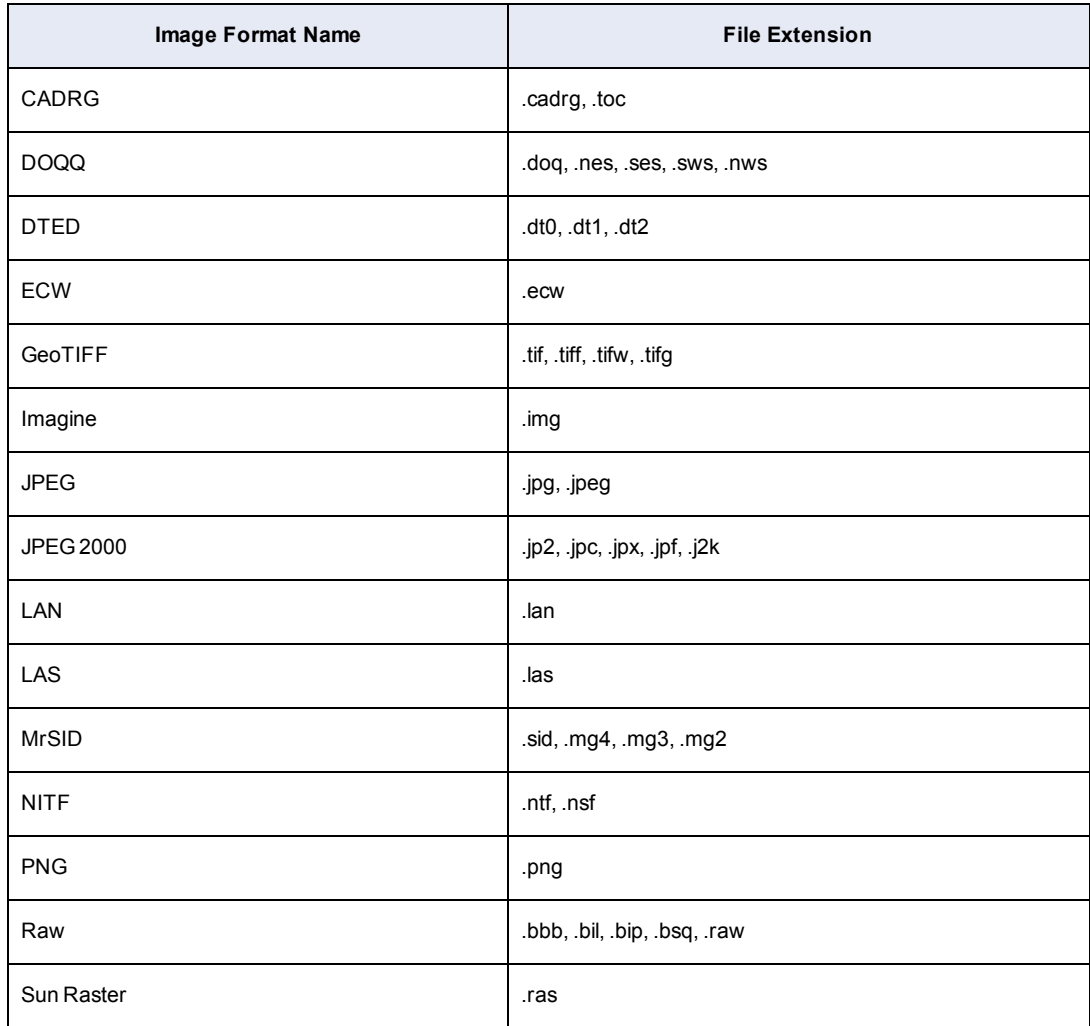

## <span id="page-12-0"></span>**Importing Imagery**

To import imagery into GeoGofer, click the **Import** button **in the Table** pane. The **Import Files and Directories** dialog appears.

In the **Import Files and Directories** dialog, click **Add files** to select individual images that you want to import or click **Add directory** to import all of the images in a directory. Alternatively, drag files or directories into the **Import Files and Directories** dialog.

*TIP: If you only want to import images with a specific file format, click Tools > Preferences in the menu bar to set the import preferences.*

Optionally, when you import images into the database, you can add a tag to the images. Use tags to organize images and make it easier to find the images again. For more information on tags, see *Tags [Overview](#page-31-1)* on page 27.

<span id="page-13-0"></span>When you are done selecting files and directories, click **Import** to begin the import process. The progress of the import process is displayed in the status bar.

### **Reviewing Imported Imagery**

When the import process finishes, you may want to ensure that the information stored in the GeoGofer database is accurate and complete. You can change the status of an image to **Verified** to keep track of the images that you review. If an image is missing projection information, you can assign a projection.

#### <span id="page-13-1"></span>**Changing the Status of an Image**

Each image that you import has a status. The status of an image is displayed in the **Table** pane. The following list describes the possible values for the image status:

#### **Imported**

This is the default status for images that you import. Use this status to keep track of the images that you need to review.

#### **Verified**

Optionally, use this status to indicate that an image's information is correct in the database. To change the status of an image to verified, right-click on the record for the image in the **Table** pane. Then, click **Mark Verified**.

#### **Missing**

This is the status of images that cannot be accessed by GeoGofer. For example, if you move or delete an image and attempt to zoom to the image location in the **Map** pane, the status of the image changes to **Missing**.

*NOTE: To check whether any of the images in the database have been moved or deleted, click Tools > Manage Database in the menu bar. Then, click Check for Modified or Missing Files.*

### <span id="page-14-0"></span>**Assigning Projection Information**

Images without projection information cannot be displayed in the **Map** pane. To assign a projection to an image, select from a list of projections or enter a custom well known text (WKT) string.

If you import an image without projection information, or if GeoGofer cannot read the projection information, the image is displayed in bold in the **Table** pane. When you assign a projection to an image, the projection information that you enter is written to an auxiliary file in the same directory as the image. GeoGofer uses the auxiliary file to display the location of the image in the **Map** pane. If the image directory is read-only, GeoGofer cannot write an auxiliary file in the same directory. Instead, GeoGofer stores the file separately and changes the AlteredSRS field for the image to 1.

*TIP: To find all of the images in the GeoGofer database that are missing projection information, you can select the HasGeometry:False query in the Query Builder. For more information, see The Query [Builder](#page-23-2) on page 19.*

To assign a projection for the image, complete the following steps:

1. Right-click on the image and click **Change Projection**.

The **Select Coordinate Reference System** dialog appears.

2. In the search box, enter the name of the coordinate reference system that you want to assign.

GeoGofer returns a list of matching projections.

- 3. Click one of the coordinate reference systems that appear.
- 4. If the coordinate reference system cannot be found, select the **Use custom WKT** option and enter a custom WKT in the text box.
- 5. Click **OK**.

*NOTE: You can also change the projection of images that already display a projection. For these images, the projection information is used to display the image in the Map pane. If you export an image for which you have changed the projection, the changed projection information is stored in an auxiliary file rather than in the image itself.*

## <span id="page-15-0"></span>**Re-Importing Imagery**

If you change an image on the file system, you can import the image again to update the GeoGofer database.

When you import an image more than once, GeoGofer reads the image information and updates the database if the image has changed. If you have manually changed the projection for an image in the database, GeoGofer preserves the changed projection.

## <span id="page-15-1"></span>**Exporting Imagery**

When you export an image from GeoGofer, you make a copy of the image in another directory for easy access.

To export imagery, select one or more images that you want to export in the **Table** pane. Then, click the **Export** button **in the Table** and select the directory where you want to save the exported imagery. The images that you export are saved with the following naming convention:

<original image name>\_<image ID>.<image extension>

For example, if you export an image named  $\texttt{Sentle}.\texttt{sid},$  the exported image might be saved as Seattle 40.sid.

*NOTE: For an image that you export, if you previously assigned another projection to the image in GeoGofer, the export process also creates an auxiliary file for the image. For more information on assigning a projection to an image, see Assigning Projection [Information](#page-14-0) on page 10.*

# <span id="page-17-0"></span>**Chapter 3: User Interface**

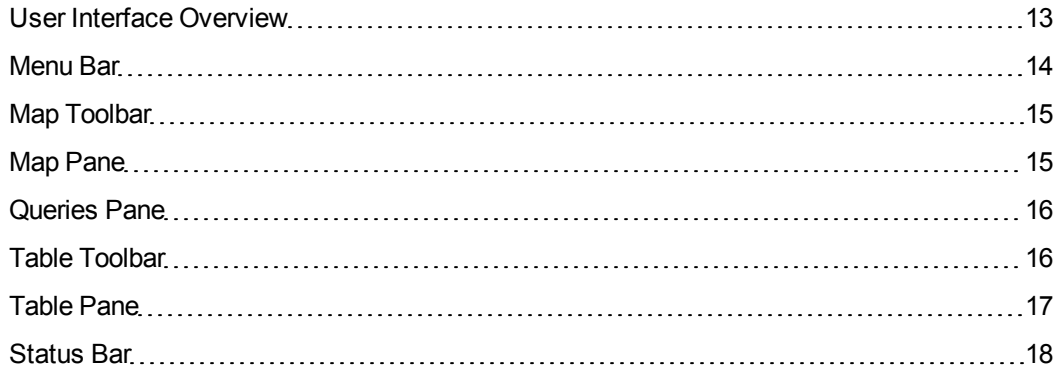

## <span id="page-17-1"></span>**User Interface Overview**

Use the GeoGofer graphical user interface to import image information, to search for images, to display the image locations on a map, and more.

The following figure displays the GeoGofer user interface:

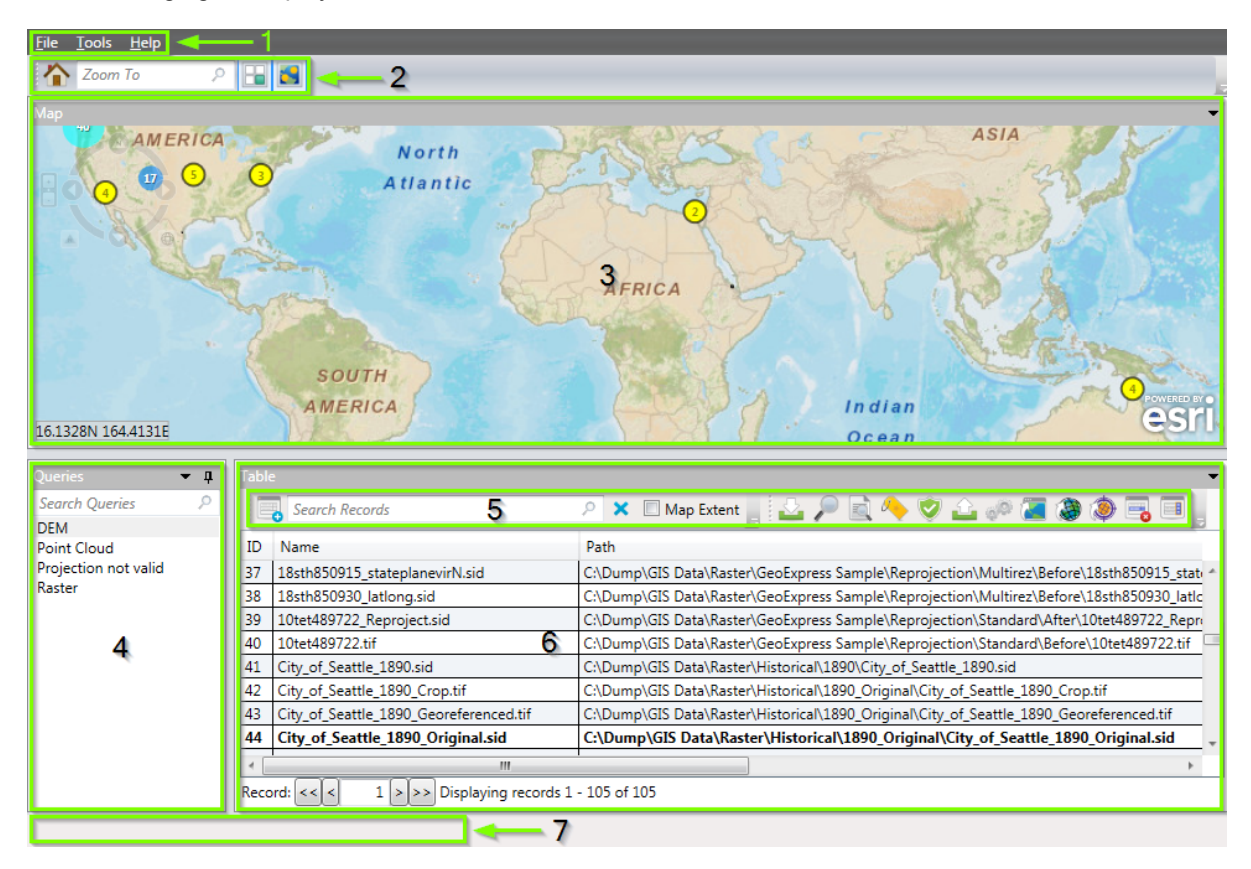

- 1. Menu Bar
- 2. Map Toolbar
- 3. Map Pane
- 4. Queries Pane
- 5. Table Toolbar
- 6. Table Pane
- 7. Status Bar

The location of the **Map** pane, the **Table** pane, and the **Queries** pane can be customized by clicking on the title of each pane, and dragging the pane to another location. To reset the location of each pane to the default location, click **Tools > Preferences**. Then, in the **Preferences** dialog, click **Restore Default Window Layout**.

### <span id="page-18-0"></span>**Menu Bar**

Use the menu bar to perform management tasks, to set preferences, to enter licensing information, and to access the help interface.

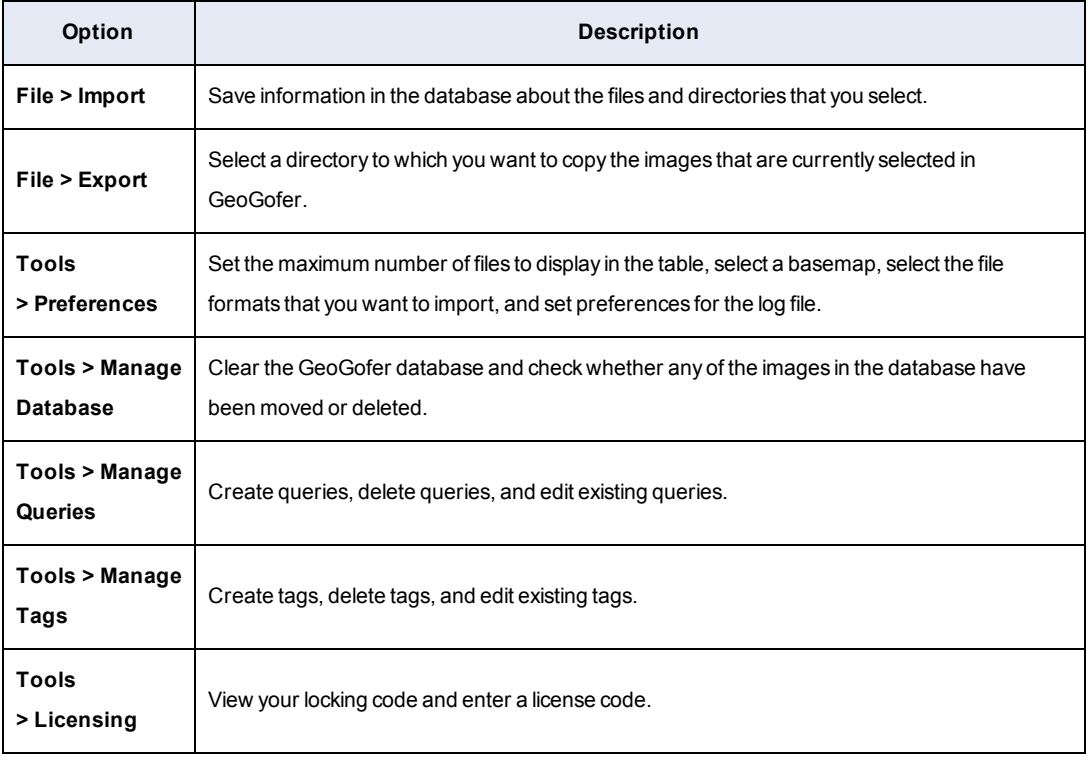

The following table describes some of the options that you can access from the menu bar:

### <span id="page-19-0"></span>**Map Toolbar**

The **Map Toolbar** displays controls for the map.

The **Map Toolbar** includes a search box that you can use to zoom to a location on the map. For example, you can search for the name of a city or a country. To zoom to the location of an image, run a search in the **Table** pane, right-click the image, then click **Zoom to**.

Click the **Home** button **th** to zoom to the full map extent. Click the **Hide Extents** button  $\Box$  to remove the rectangular image extents for each image from the map. Click the **Hide Clusters** but-

<span id="page-19-1"></span>ton  $\Box$  to remove the clusters from the map. To display the extents or clusters on the map after they have been hidden, press the **Hide Extents** or **Hide Clusters** button again.

### **Map Pane**

Use the **Map** pane to browse imagery on a single map. The images in the **Map** pane correspond to images in the **Table** pane. If you select an image on the map, it is also selected in the **Table** pane.

If multiple images on the map are in close proximity, the images are grouped together in a cluster. Click on a cluster to zoom to the aggregate extents of the component images. If the cluster contains five images or fewer, you can rest the mouse pointer over the cluster to display a list of the component images. To hide the image clusters, click the **Hide Clusters** button **in** in the **Map Toolbar**.

When you zoom to an image, the map displays a rectangle of the extents of the image. To hide the image extents, click the **Hide Extents** button in the **Map Toolbar**. You can right-click on an image to perform additional actions for the image. For example, you can zoom to the image and display information about the image.

*TIP: To select multiple images on the map, hold the Control key and click on the images that you want to select. If you right-click on one of the images in the selection and click Zoom to, the selected action applies to all the images in the selection. If you right-click on one of the images in the selection and click Details, the dialog that appears only displays information about the image that was selected last.*

## <span id="page-20-0"></span>**Queries Pane**

The **Queries** pane contains a list of saved queries. Queries are criteria that you can use to filter the images that display in the table and on the map.

Click on a query in the **Queries** pane to run the query. To add, edit, or delete queries, right-click in

the **Queries** pane and click **Manage Queries**. You can also use the **Query Builder** in the **Table** pane to add queries. For more information on queries, see *Queries [Overview](#page-23-1)* on page 19.

*NOTE: The queries that you create can include tags, which are a convenient way of categorizing images . To add, edit, or delete tags, right-click in the Queries pane and click Manage Tags. For more information on tags, see Tags [Overview](#page-31-1) on page 27.*

## <span id="page-20-1"></span>**Table Toolbar**

The **Table Toolbar** displays controls for the **Table** pane. Use the toolbar to search for images in the table, to import imagery, and to perform operations on the images that you select in the table.

Use the search box in the **Table Toolbar** to search the file name and file path of images in the table. To limit the results of a search to the images currently visible on the map, select the **Map Extent** check box. For example, you want to search for images in the Seattle area that include NAIP in the title. Use the map to zoom to the Seattle area, select the **Map Extent** check box, and enter NAIP in the **Table Toolbar** search box.

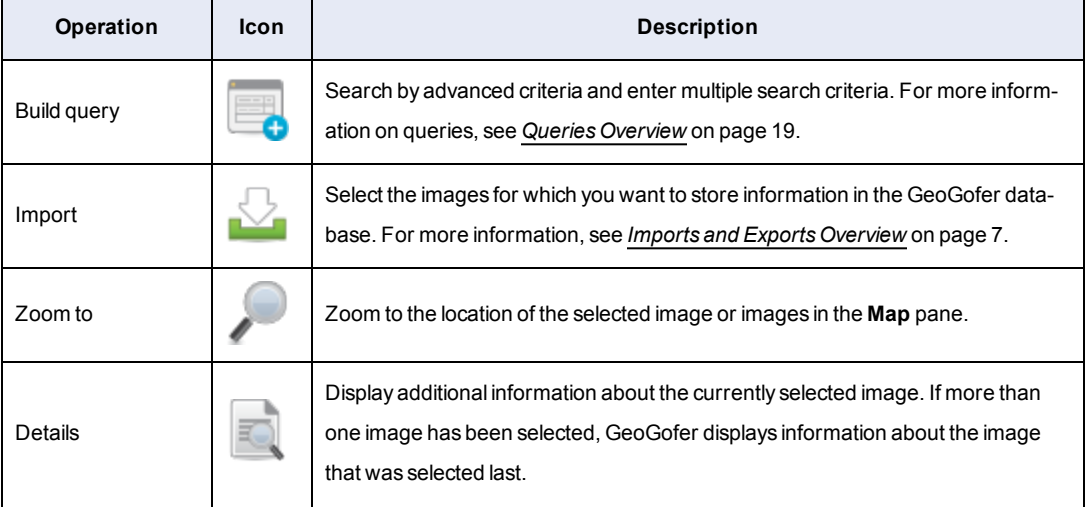

In addition to searching the table, you can perform the following operations in the **Table Toolbar**:

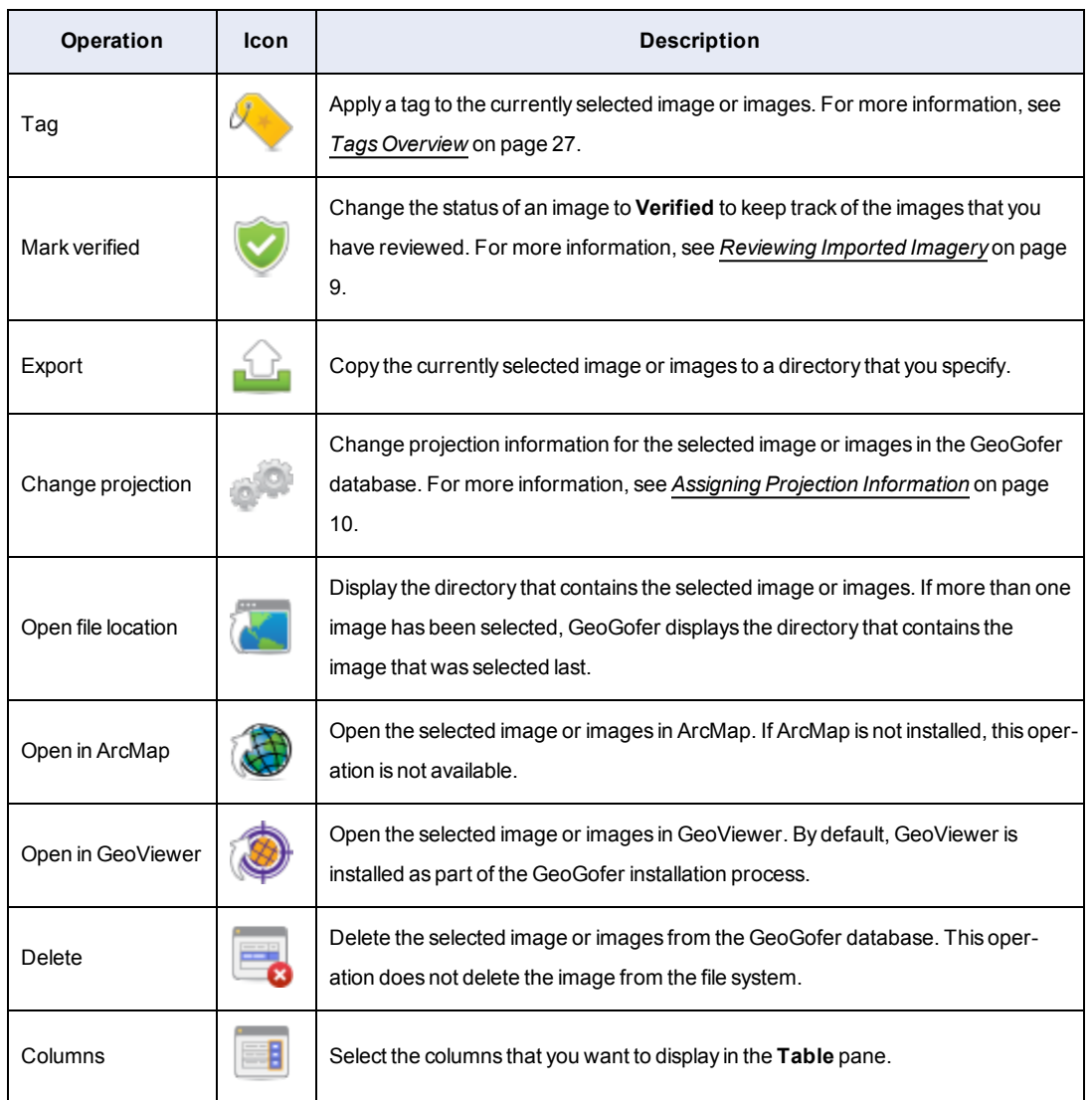

<span id="page-21-0"></span>*NOTE: Many of the operations in the Table Toolbar are only available when you have selected one or more images in the Table pane.*

## **Table Pane**

The **Table** pane displays information about the images stored in the GeoGofer database. To filter the images that display in the **Table** pane, use the search box in the **Table Toolbar** or click on a saved query in the **Queries** pane. The images in the **Table** pane correspond to images in the **Map** pane.

To select multiple images in the **Table** pane, hold the **Control** key and click on the images that you want to select. Alternatively, when you select one or more images in the **Map** pane, the image or images are automatically selected in the **Table** pane as well. Right-click on selected images in the **Table** pane to perform operations on the selected images. The operations in the right-click menu match the operations in the **Table Toolbar**. For example, you can zoom to the selected images.

The columns in the **Table** pane are sortable and customizable. You can drag the columns to reorder them. Additionally, to change the columns that you want to display, click the **Columns** button in the **Table Toolbar**.

The lower-left corner of the **Table** pane displays information about the number of images, or records, that are currently displayed in the **Table** pane. If the number of records in the database exceeds a specified maximum for the table, the records are displayed on multiple pages. Click the forward and backward arrows to move between pages. By default, the **Table** pane displays up to 10,000 records at a time. To change the maximum number of records that appear for each page, click **Preferences** on the **Tools** menu and enter another value in the **Max Records** field.

### <span id="page-22-0"></span>**Status Bar**

The status bar displays information for the operations that you run. For example, when you import imagery into GeoGofer, the status bar displays the progress of the import operation.

The status bar displays information about the following operations:

- Import operations
- Export operations
- Tag operations
- Query operations

Additionally, for large operations, the status bar includes a **Stop** button to cancel the current operation.

# <span id="page-23-0"></span>**Chapter 4: Queries**

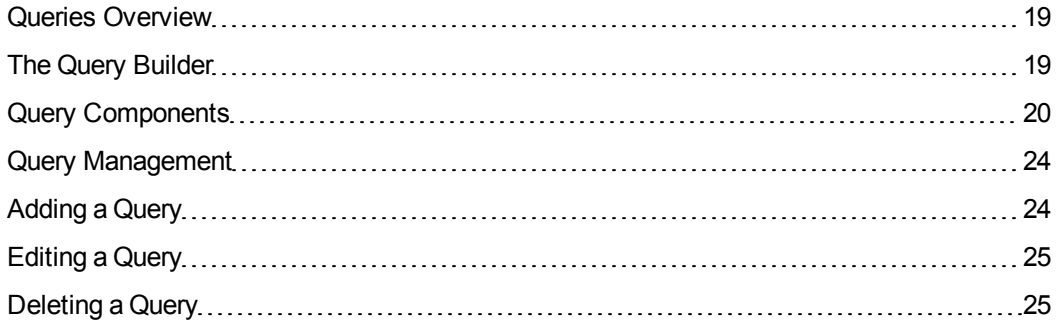

### <span id="page-23-1"></span>**Queries Overview**

Queries are criteria that you can use to filter the images that display in the table and on the map.

Run queries from the **Table** pane. You can create a query that you want to run in the **Query Builder** or you can enter a query manually in the search box.

*NOTE: By default, when you enter a value in the search box, GeoGofer compares the value against the file name and file path. To enter other queries manually, see Query [Components](#page-24-0) on page 20.*

<span id="page-23-2"></span>Save queries that you use frequently to the **Queries** pane. To add, edit, or delete queries, rightclick in the **Queries** pane and click **Manage Queries**.

## **The Query Builder**

The **Query Builder** is a graphical user interface that you can use to create queries.

To access the **Query Builder**, click the **Build Query** button in the **Table** pane. Use the drop-down boxes to create the query. To enter multiple search criteria, click the **Add Query Row** button **button**. For more [information](#page-24-0) on the search criteria that you can select, see *Query Components* on page 20.

To save the queries that you create in the **Query Builder**, select the **Save as query** option before you click **Search**. Saved queries appear in the **Queries** pane.

## <span id="page-24-0"></span>**Query Components**

Queries that you create in the **Query Builder** consist of search fields, operators, search values, and search logic. Learn the components of a query to create more advanced queries and to enter queries manually.

The following figure shows the components of a query in the **Query Builder**:

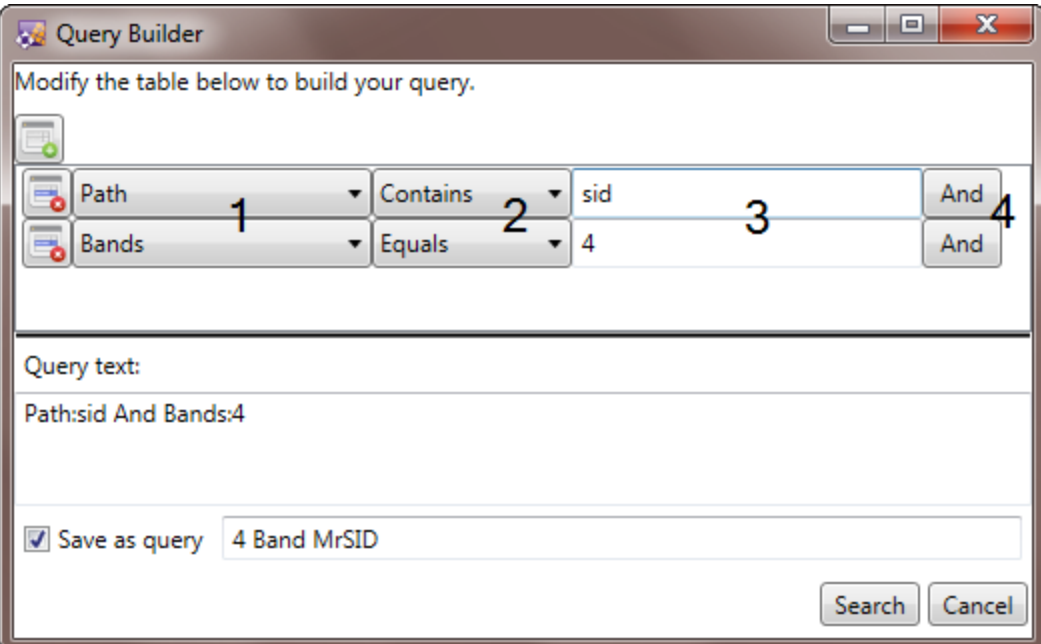

- 1. **Search Fields**. The image attribute that you want to search.
- 2. **Operators**. The way that you want to compare the search value against the search field. The available operators depend on the field that you select.
- 3. **Search Values**. The value that you want to search for. For some search fields, the search value field changes to a drop-down or date picker.
- 4. **Search Logic**. The way that you want to display results for multiple search criteria.

You can view the text representation of a query in the **Query text** field. To run queries quickly, you can enter the query text directly into the search box of the **Table** pane.

#### **Search Fields**

A search field describes the type of image information that you want to search. Search fields can include image metadata, like projection information, and file information, like the location of the

 $\overline{\phantom{a}}$ 

image. The name of a search field is the same in the **Query Builder** drop-down box and in the query text.

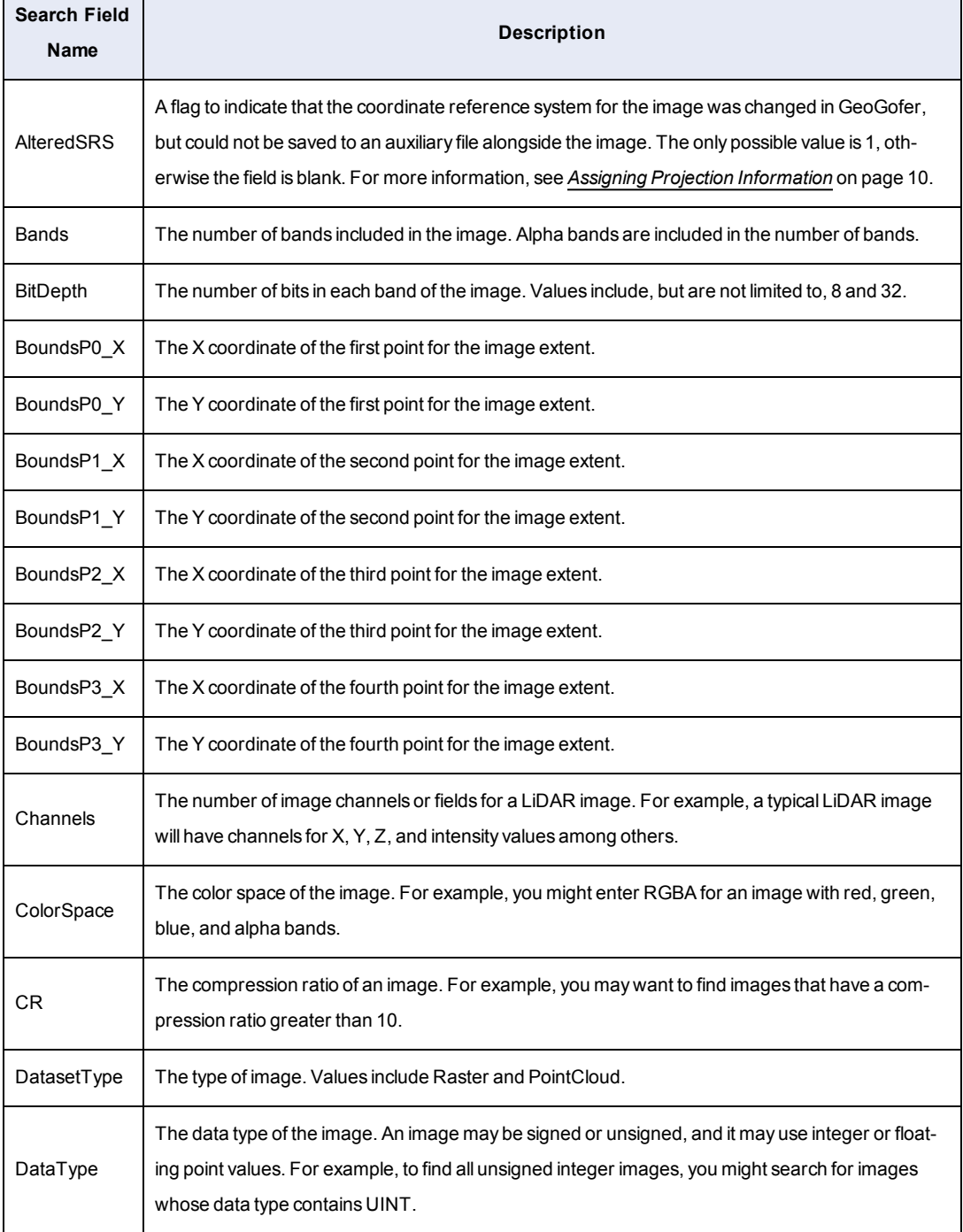

The following table describes the search fields that you can select in the **Query Builder**:

 $\overline{\phantom{a}}$ 

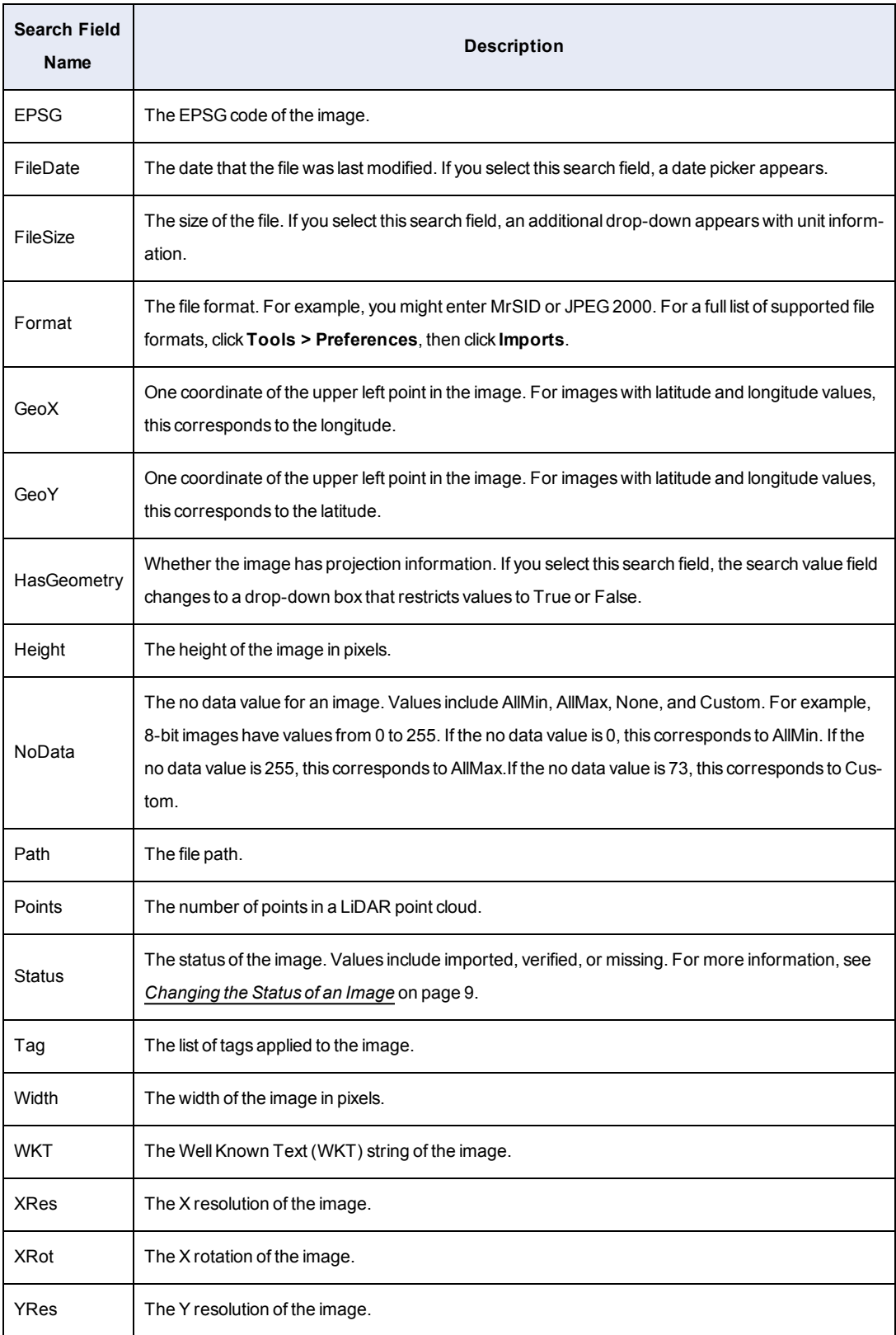

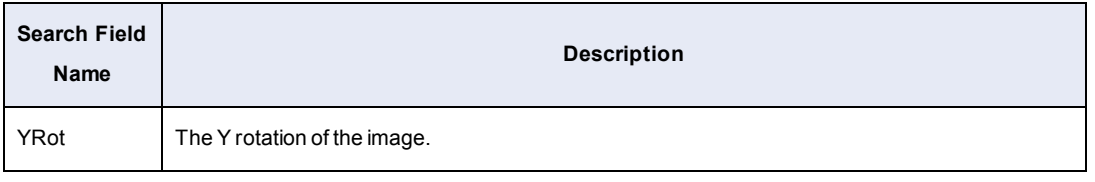

*TIP: To find images with an alpha band, search for images with a color space that ends with A. For example, you might enter the following query text:*

*ColorSpace:\$A*

#### **Operators**

An operator determines how search values are compared against the search field. The available operators depend on the search field that you select.

Some of the operators use the same syntax, but have different meanings depending on the search field. The following table describes the operators that you can select in the **Query Builder**:

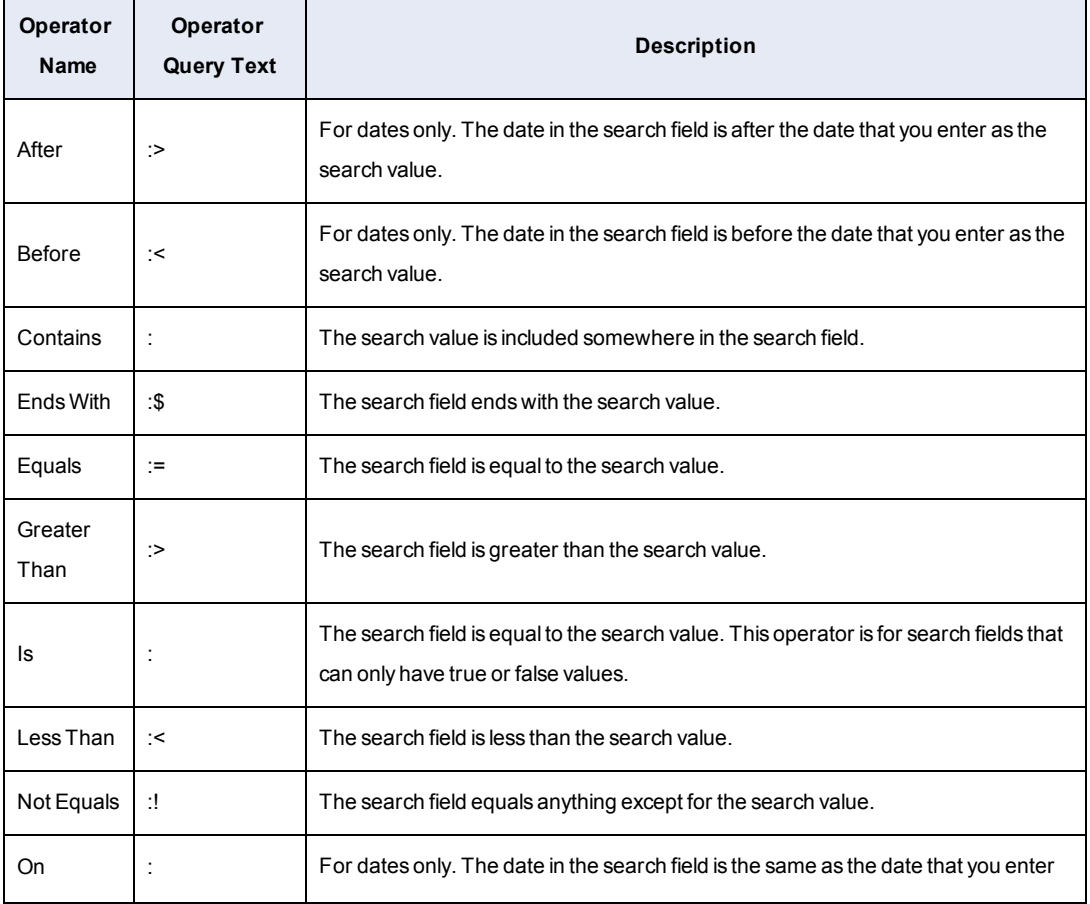

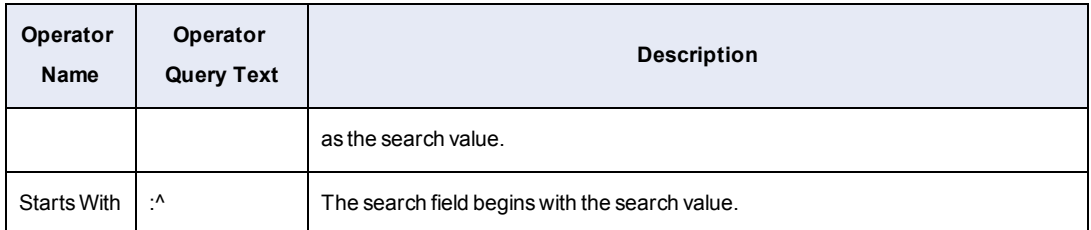

### **Search Values**

A search value is the value that you want to search for. For some search fields, the search value field changes to a drop-down or date picker.

### **Search Logic**

Use search logic to determine the way that you want to display results for multiple search criteria. You can select **And** or **Or**.

<span id="page-28-0"></span>Select **And** to display the query results that match all of your criteria. Select **Or** to display the query results that match one or more criteria.

## **Query Management**

To add, edit, and delete queries, right-click in the **Queries** pane and click **Manage Queries**. Alternatively, click **Manage Queries** on the **Tools** menu.

<span id="page-28-1"></span>You can also use the **Manage Queries** dialog to apply a tag to the image results for a query. For more information, see *[Applying](#page-33-0) a Tag to Query Results* on page 29.

## **Adding a Query**

Add new queries from the **Table** pane or from the **Manage Queries** dialog.

To add a query from the **Manage Queries** dialog, complete the following steps:

- 1. Right-click in the **Queries** pane and click **Manage Queries**.
- 2. Click the **Add Query** button  $\begin{array}{|c|c|c|}\n\hline\n\end{array}$

The **Add Query** dialog appears.

3. Use the drop-down boxes to create the query. To enter multiple search criteria, click the

**Add Query Row** button .

<span id="page-29-0"></span>4. Click **Add** to create the query.

## **Editing a Query**

Edit a query to add, edit, or delete search criteria.

To edit a query, complete the following steps:

- 1. Right-click in the **Queries** pane and click **Manage Queries**.
- 2. Select the query that you want to edit.
- 3. Click the **Edit Query** button .

The **Edit Query** dialog appears.

- 4. Add, edit, or remove search criteria.
- <span id="page-29-1"></span>5. Click **Save**.

## **Deleting a Query**

You can delete one or more queries at a time.

Complete the following steps to delete a query:

- 1. Right-click in the **Queries** pane and click **Manage Queries**.
- 2. Select one or more queries that you want to delete.
- 3. Click the **Delete Tag** button

# <span id="page-31-0"></span>**Chapter 5: Tags**

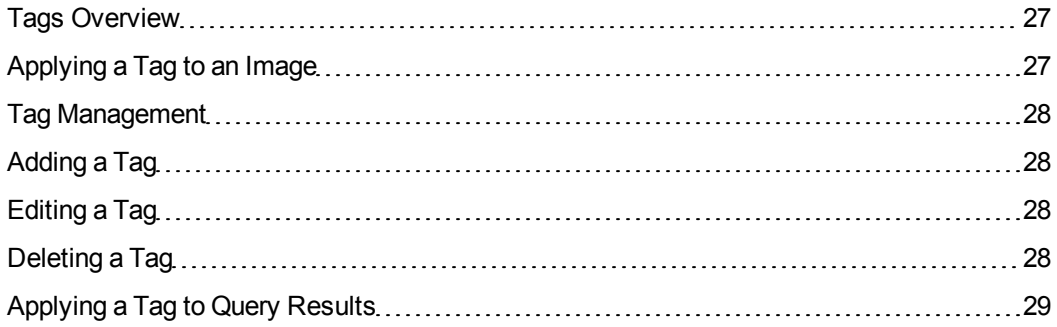

## <span id="page-31-1"></span>**Tags Overview**

Tags are user-defined categories that you can use to label and organize images. You can apply multiple tags to the same image.

<span id="page-31-2"></span>By default, when you create a tag, the tag is also saved as a query. The tag then appears in the **Queries** pane as a convenient way of viewing all the images that have that specific tag.

## **Applying a Tag to an Image**

You can apply tags to the images that you select in the **Table** pane.

To apply a tag to an image, complete the following steps:

- 1. In the **Table** pane, select one or more images to which you want to apply a tag.
- 2. Click the **Tag Selected Files** button .

The **Tag** interface appears.

3. Search for an existing tag or click **Create New** to create another tag.

*TIP: To create a tag quickly, enter the name of the tag that you want to create in the search box of the Tag interface, then press enter.*

## <span id="page-32-0"></span>**Tag Management**

<span id="page-32-1"></span>To add, edit, and delete tags, right-click in the **Queries** pane and click **Manage Tags**. Alternatively, click **Manage Tags** on the **Tools** menu.

## **Adding a Tag**

Add new tags from the **Table** pane or from the **Manage Tags** dialog.

To add a tag from the **Manage Tags** dialog, complete the following steps:

- 1. Right-click in the **Queries** pane and click **Manage Tags**.
- 2. Click the **Add Tag** button  $\mathbf{H}$

The **Add Tag** dialog appears.

3. Enter a name for the tag and an optional description.

*NOTE: By default, the tag is also saved as a query so that you can access it from the Queries pane. If you do not want the tag to appear in the Queries pane, clear the Save as query option.*

## <span id="page-32-2"></span>**Editing a Tag**

Edit a tag to change the name or description of a tag. You can also edit a tag to remove the tag from the **Queries** pane.

To edit a tag, complete the following steps:

- 1. Right-click in the **Queries** pane and click **Manage Tags**.
- 2. Select the tag that you want to edit.
- 3. Click the **Edit Tag** button .

The **Edit Tag** dialog appears.

- 4. Optionally, change the name or description of the tag.
- <span id="page-32-3"></span>5. Optionally, clear the **Save as query** option to remove the tag from the **Queries** pane.

## **Deleting a Tag**

You can delete one or more tags at a time.

Complete the following steps to delete a tag:

- 1. Right-click in the **Queries** pane and click **Manage Tags**.
- 2. Select one or more tags that you want to delete.
- <span id="page-33-0"></span>3. Click the **Delete Tag** button  $\boxed{\text{ }^{\text{}}\text{ }$

## **Applying a Tag to Query Results**

You can use queries to apply a tag to many images at a time.

To apply a tag to all of the images that match a query, complete the following steps:

- 1. Right-click in the **Queries** pane and click **Manage Queries**.
- 2. Select a query for which you want to apply a tag.
- 3. Click the **Tag Records** button .
- 4. Select an existing tag or create another tag, then click **Apply**.

# <span id="page-35-0"></span>**Chapter 6: Preferences**

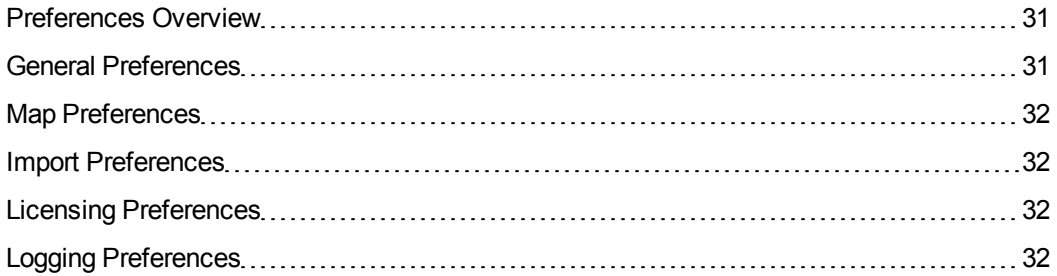

### <span id="page-35-1"></span>**Preferences Overview**

To change the default preferences, click **Tools > Preferences** in the menu bar.

The following list displays some of the preferences that you can change:

- The history length for queries
- The basemap to display
- The file formats to include in import operations
- The license code
- <span id="page-35-2"></span>• The logging level

### **General Preferences**

The **General** tab of the **Preferences** dialog includes the following preferences:

- Layout. The option to restore the default window layout. If you move the panes in GeoGofer, you can use this option to restore them to their default locations.
- **Query History**. The number of recent queries to save. When you start to enter a query in the search box of the **Table** pane, the search box displays query suggestions from the list of recent queries.
- **Query Results**. The maximum number of records to display for each page of query results.

## <span id="page-36-0"></span>**Map Preferences**

Use the **Map** tab of the **Preferences** dialog to set the default basemap in GeoGofer. Set a local basemap or use one of the basemaps included with ArcGIS Online.

You can use local basemaps saved as tile package layers. These files have a .tpk extension. Alternatively, use one of the basemaps included with ArcGIS Online. By default, the basemap is set to the Streets basemap from ArcGIS Online.

## <span id="page-36-1"></span>**Import Preferences**

Use the **Import** tab of the **Preferences** dialog to select the file formats that you want to include when importing files from directories.

For example, if you do not want to import LAS files, clear the LAS selection in the list of file formats. For more [information](#page-11-2) on supported file formats, see *Supported Image Formats* on page 7.

## <span id="page-36-2"></span>**Licensing Preferences**

Use the **Licensing** tab of the **Preferences** dialog to view your locking code and to enter a license code.

<span id="page-36-3"></span>For more information, see *[Licensing](#page-8-0)* on page 4.

## **Logging Preferences**

Use the **Logging** tab of the **Preferences** dialog to set the log level, change the log file name, and view the current log file.

#### **Log Level**

You can select one of the following log levels:

- $\bullet$  Off
- $\bullet$  Error
- $\bullet$  Warning
- $\bullet$  Info
- Verbose

#### **Log File Name**

Click the **Log file name** button to change the name of the log file. You can also change the location of the log file. However, the log file must always have a .log file extension.

#### **Open Current Log File**

Click the **Open current log file** button to view the log file.

# <span id="page-39-0"></span>**Chapter 7: Administration**

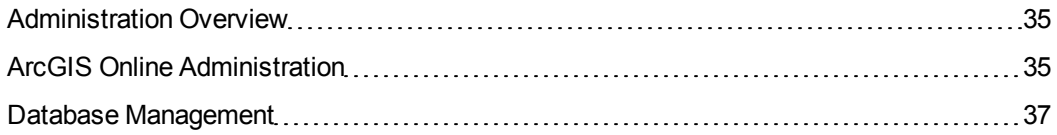

### <span id="page-39-1"></span>**Administration Overview**

<span id="page-39-2"></span>Complete administrative tasks to configure ArcGIS Online settings and to manage the GeoGofer database.

## **ArcGIS Online Administration**

For most tasks that you perform in GeoGofer, GeoGofer communicates with ArcGIS Online in the background. However, you may want to access the ArcGIS Online web interface to configure ArcGIS Online settings and to verify service availability.

### **ArcGIS Online Performance**

To ensure optimal performance for GeoGofer, configure your organization's ArcGIS Online settings to allow nonstandard SQL queries. You must be an organization administrator to configure ArcGIS Online settings.

GeoGofer uses nonstandard SQL queries to display a large number of query results and to query for images quickly. To allow nonstandard SQL queries, open a web browser and sign in to ArcGIS Online with an administrator account for your organization. Navigate to your organization's security settings, and clear the option to **Allow only standard SQL queries**.

### <span id="page-39-3"></span>**ArcGIS Online Security**

GeoGofer always uses HTTPS to sign you in to your ArcGIS Online account securely. However, GeoGofer sends and receives some information from ArcGIS Online using HTTP. To ensure secure communication between GeoGofer and ArcGIS Online, configure security settings in ArcGIS Online.

The following list describes the information that GeoGofer may send and receive using HTTP:

- **Image information**. GeoGofer stores information about your images in a database on ArcGIS Online. The database is hosted as a feature service. When you run queries in GeoGofer, you access the feature service on ArcGIS Online.
- **Basemap information**. GeoGofer uses ArcGIS Online basemaps by default. When you view a location, GeoGofer requests basemap tiles from ArcGIS Online.
- **Geocoding information**. GeoGofer uses ArcGIS Online as a geocoding service. When you search for a location in GeoGofer, ArcGIS Online returns coordinates for the location.

To send and receive this information using HTTPS, you must configure your organization's ArcGIS Online security settings before you run GeoGofer for the first time. The first time that GeoGofer runs, it creates the GeoGofer database as a feature service on ArcGIS Online. The feature service is configured to use HTTP unless you have already configured ArcGIS Online to use SSL only.

*IMPORTANT: If you change the security settings after the feature service is created, GeoGofer will not be able to communicate with ArcGIS Online.*

To configure security settings for ArcGIS Online, open a web browser and sign in to ArcGIS Online with an administrator account for your organization. Navigate to your organization's security settings, and click **Allow access to the organization through SSL only**.

### **ArcGIS Online Availability**

Like any web service, ArcGIS Online may undergo rare periods of unavailability. If you encounter errors performing tasks in GeoGofer or signing in to your ArcGIS Online account, you may want to verify service availability for ArcGIS Online.

ArcGIS Online publishes the availability of ArcGIS Online services at the following URL:

#### <http://status.arcgis.com/>

GeoGofer uses the following ArcGIS Online services:

- Hosted Feature Services
- Esri Basemaps
- Geocoding

## <span id="page-41-0"></span>**Database Management**

The GeoGofer database is stored on ArcGIS Online as a feature service. From GeoGofer, you can manage the database to delete it or to check for modified or missing files.

To manage the database, click **Manage Database** on the **Tools** menu.

### **Deleting the Database**

When you delete the GeoGofer database, the GeoGofer feature service is deleted from your ArcGIS Online account. Deleting the GeoGofer database clears information for all of the images imported into GeoGofer.

To delete the GeoGofer database, complete the following steps:

1. On the **Tools** menu, click **Manage Database**.

The **Manage Database** dialog appears.

2. Click **Delete Database**.

A confirmation dialog appears.

3. Click **Delete**.

The GeoGofer application closes and the GeoGofer feature service is deleted from ArcGIS Online.

*NOTE: Alternatively, you can open a web browser and sign in to your ArcGIS Online account. Then, find the GeoGofer feature service in your list of content, and delete the GeoGofer service from your account.*

### **Checking for Modified or Missing Files**

When you check for modified or missing files, GeoGofer verifies that none of the images in the database have been modified, moved, or deleted.

To check for modified or missing files, complete the following steps:

1. On the **Tools** menu, click **Manage Database**.

The **Manage Database** dialog appears.

#### 2. Click **Check for Modified or Missing Files**.

A confirmation dialog appears.

3. Click **Yes**.

The operation runs in the background and changes the status of modified or missing files. For more information, see *[Changing](#page-13-1) the Status of an Image* on page 9.

*TIP: To view a list of all the modified or missing images, run a query for images whose status does not equal imported. For example, you might enter the following query text into the search box of the Table pane: Status:!Imported*